# **SCRATCH EN SALLE INFO**

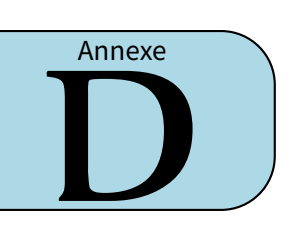

#### **I** *−* **Premiers pas**

**ACTIVITÉ 1 (SUR ORDINATEUR) :** Commençons par déplacer le chat Scratch.

1. — Commence par déposer le bloc « Quand le drapeau vert est cliqué » sur la partie droite :

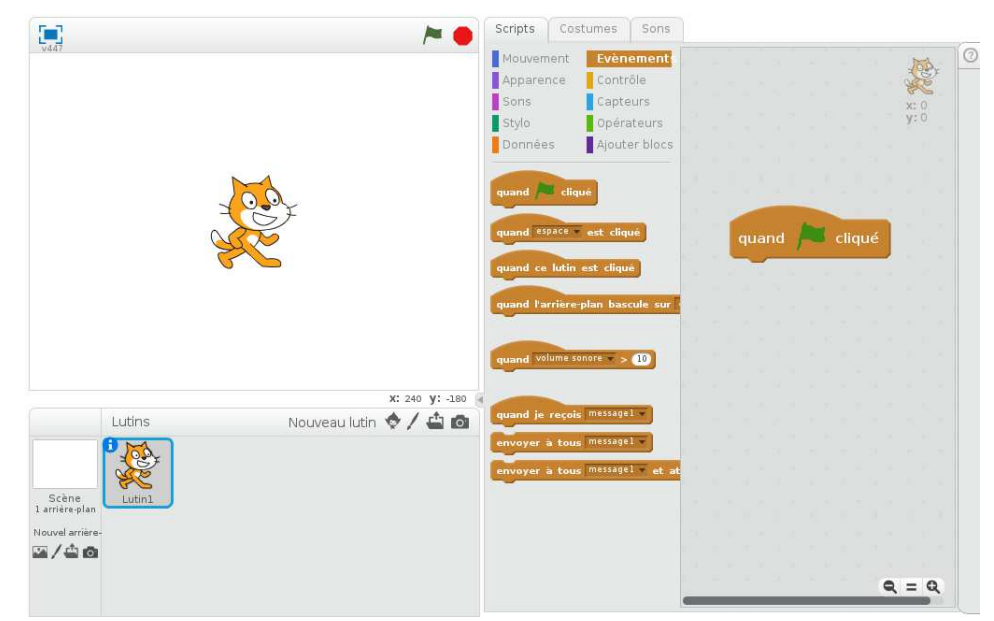

— Puis colle juste au-dessous de ce bloc, le bloc « Avancer de 10 » :

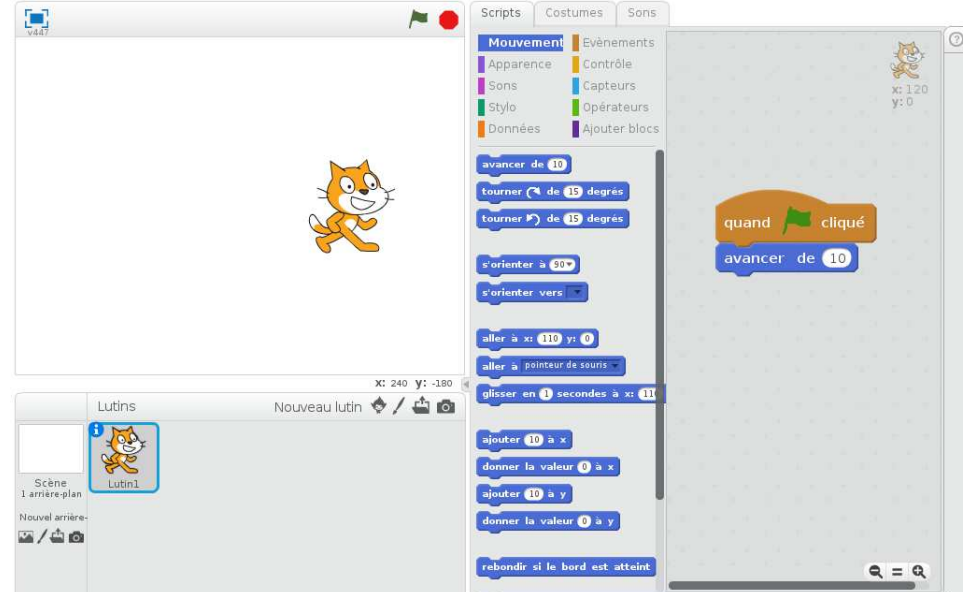

— Clique plusieurs fois sur le drapeau vert. Scratch devrait avoir avancé! Les deux blocs à positionner :

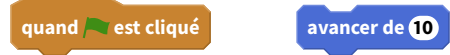

Il y a plusieurs problèmes : Scratch finit par être coincé à droite de l'écran, on aimerait qu'il revienne au départ, on aimerait aussi tracer son chemin.

- 2. Pour que tout le monde démarre dans la même position à chaque fois que le drapeau vert est cliqué, commence toujours par les blocs suivants avant d'ajouter tes propres instructions :
	- Quand le drapeau vert est cliqué
	- Aller à  $x = 0, y = 0$
	- S'orienter à 90˚(vers la droite)
	- Effacer tout
	- Stylo en position d'écriture

Positionne ces blocs, puis fais avancer Scratch!

- 3. Voici ton premier programme à réaliser :
	- Fais avancer Scratch de 50 pas.
	- Fais une pause d'une seconde.
	- Fais encore avancer Scratch de 50 pas, puis une pause.
	- Fais avancer Scratch de 50 pas une dernière fois.

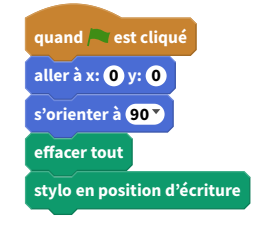

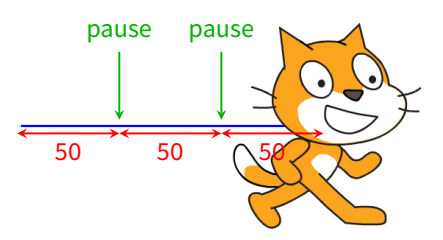

Dès que ton programme fonctionne, montre-le à ton professeur pour qu'il le valide.

#### ■ **ACTIVITÉ 2 (SUR ORDINATEUR) :** Trace la figure suivante représentant la lettre « G ».

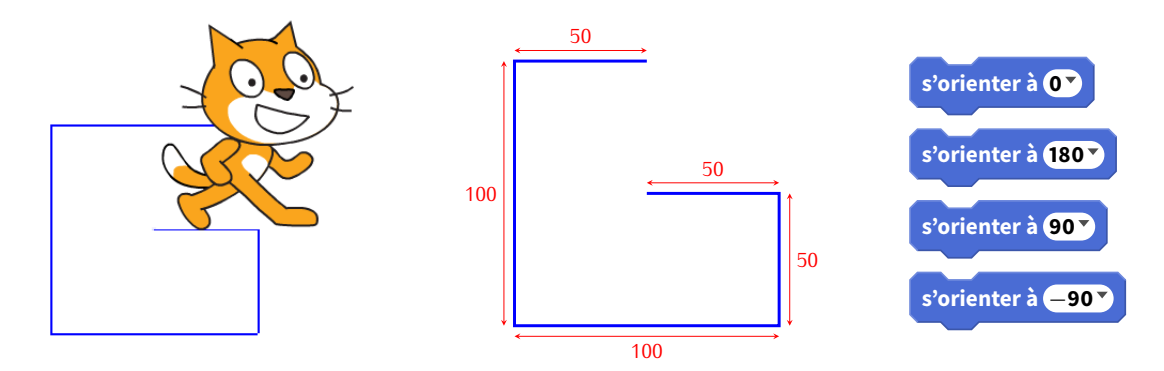

Utilise seulement le bloc « Avancer » et des blocs « S'orienter à ... » pour te diriger vers le haut (0˚), vers le bas (180˚), vers la droite (90˚) ou vers la gauche (*−*90˚).

**Bonus** : si tu es motivé, trace le symbole « arobase » @ :

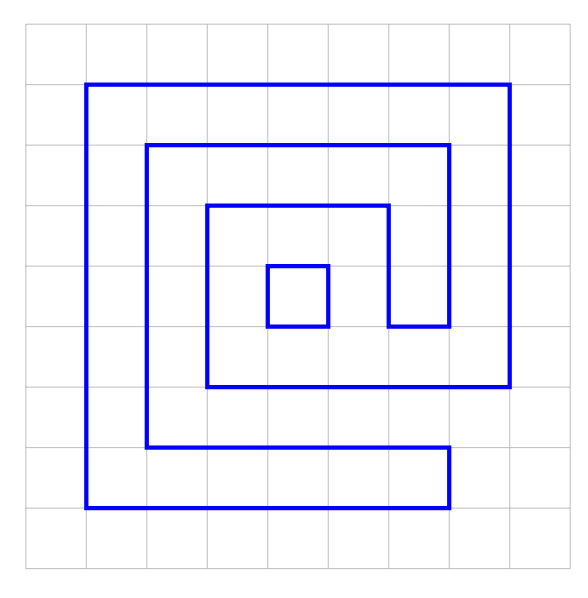

■ **ACTIVITÉ 3 (SUR ORDINATEUR) :** Trace la figure suivante représentant la lettre « L » :

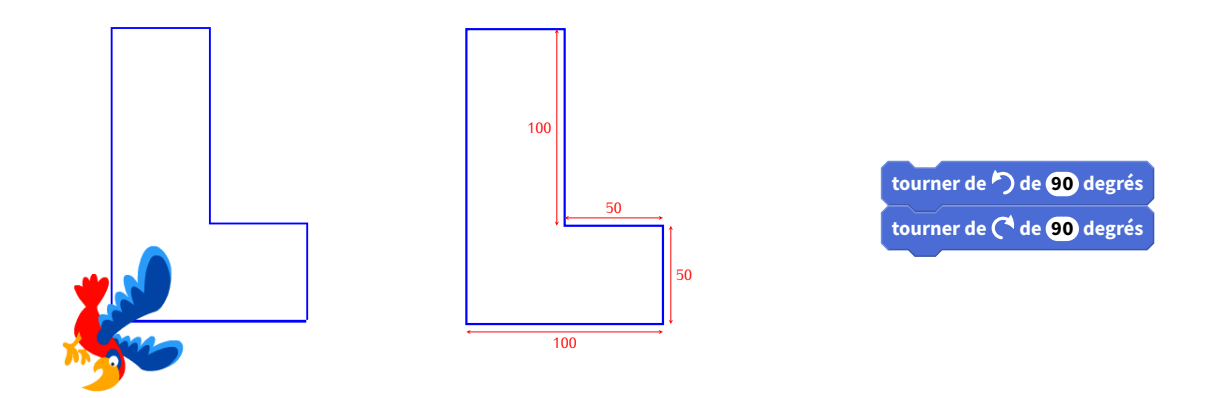

Utilise seulement le bloc « Avancer » et le bloc « Tourner vers la droite de <sup>90</sup>˚» pour tourner d'un quart de tour à droite, ou le bloc « Tourner vers la gauche de <sup>90</sup>˚» pour tourner d'un quart de tour à gauche.

**Bonus 1** : dans l'onglet « Costumes », choisis l'apparence que tu veux pour remplacer le chat.

**Bonus 2** : si tu as le temps, trace le symbole d'un point d'interrogation :

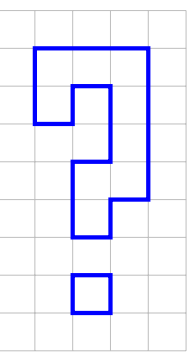

# **Énigmes**

**ÉNIGME 1 (PREMIERS PAS) [SUR ORDINATEUR] :** Dans cette énigme, Scratch ne se déplace que horizontalement et verticalement. De plus, il ne peut avancer que de multiples de 50 pas : 50, 100, 150, 200...J'ai déjà positionné les instructions suivantes :

- S'orienter à 90˚(vers la droite)
- Avancer de 100
- S'orienter à 180˚(vers le bas)
- Avancer de 100
- S'orienter à 90˚(vers la droite)
- Avancer de 50

**Question** : je souhaite retourner à ma position de départ sans jamais passer deux fois au même endroit (c'est-à-dire sans couper mon propre chemin). Combien de pas devrais-je faire, au minimum, pour retourner au départ?

. . .

**ÉNIGME 2 (PREMIERS PAS) [SUR ORDINATEUR] :** J'ai suivi le parcours suivant :

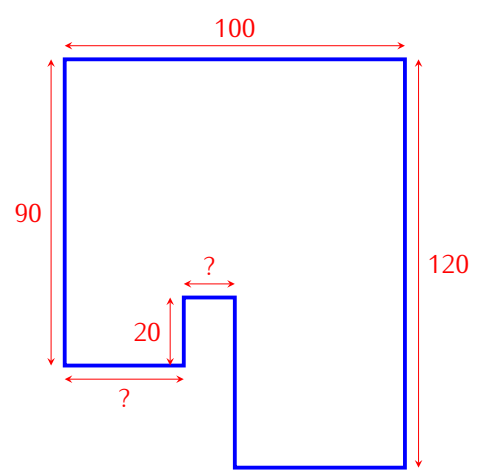

Je me souviens de certaines dimensions (mesurées en pas), il y en a d'autres que je peux retrouver par le calcul, mais malheureusement il y a des dimensions dont je ne me souviens pas.

Programme ce parcours en choisissant des valeurs pour les dimensions inconnues.

**Question** : quelle est la longueur (mesurée en pas) du parcours complet? . . . . . . . . . . . . . . . . . . . . . . . . . . . . . . . . . . . . . .

**ÉNIGME 3 (PREMIERS PAS) [SUR ORDINATEUR] :** Je trace des segments en suivant les instructions suivantes :

- **Étape 1 :** Avancer de 50. Tourner de 10˚.
- **Étape 2 :** Avancer de 50. Tourner de 20˚.
- **Étape 3 :** Avancer de 50. Tourner de 30˚.

— ...

**Question** : à quelle étape vais-je recouper le parcours que je suis en train de tracer? . . . . . . . . . . . . . . . . . . . . . . . . . . . .

### **II** *−* **Répétitions**

**ACTIVITÉ 4 (SUR ORDINATEUR) :** Trace un escalier, comme sur cette figure (à chaque marche, Scratch monte de 10 puis avance de 20) :

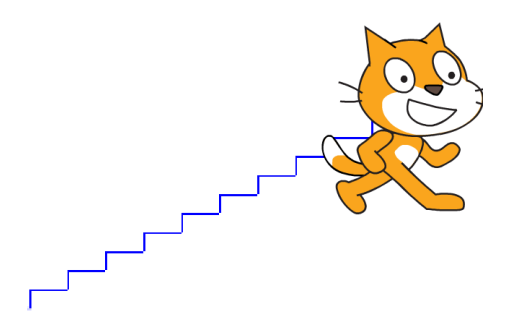

#### **Blocs utiles** :

— Le bloc le plus utile sera le bloc répéter 10 fois. Toutes les instructions placées à l'intérieur de ce bloc seront répétées 10 fois :

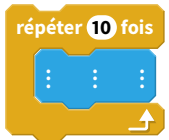

— Autres blocs déjà vus : s'orienter à 0˚(vers le haut), s'orienter à 90˚(vers la droite)... Et aussi aller à  $x = 0$ ,  $y = 0$ , effacer tout, stylo en position d'écriture, attendre 1 seconde... **ACTIVITÉ 5 (SUR ORDINATEUR) :** Trace un polygone comme sur la figure ci-contre (change de couleur à chaque côté) :

#### **Blocs utiles** :

- Tourner à gauche de 45 degrés,
- Ajouter 10 à la couleur du stylo.
- **ACTIVITÉ 6 (SUR ORDINATEUR) :** Trace des escaliers comme sur la figure :
- On répète troisfois : le chat monte de 10 puis avance de 10 (escalier bleu).
- On répète trois fois : le chat descend de 10 puis avance de 10 (escalier rouge).
- On répète ces deux opérations trois fois.
- De plus, tu peux changer la couleur du trait et afficher la valeur de l'abscisse  $x$  de Scratch lorsqu'il s'arrête.

# **Énigmes**

**ÉNIGME 4 (RÉPÉTITIONS) [SUR ORDINATEUR] :**

On se place en  $x = 0$  et  $y = 0$  et on répète 10 fois les instructions suivantes (attention, le code ci-dessous à droite est pour l'énigme n˚6) :

- s'orienter à <sup>180</sup>˚,
- avancer de <sup>5</sup>,
- s'orienter à *<sup>−</sup>*90˚,
- avancer de <sup>10</sup>,
- s'orienter à <sup>0</sup>˚,
- avancer de <sup>15</sup>,
- s'orienter à <sup>90</sup>˚,
- avancer de <sup>25</sup>.

**Question** : à la fin, quelle est la valeur de <sup>x</sup> ? . . . . . . . . . . . . . . . . . . . . . . . . . . . .

**ÉNIGME 5 (RÉPÉTITIONS) [SUR ORDINATEUR] :** On considère les instructions suivantes :

- avancer de 20,
- tourner vers la gauche de <sup>15</sup>˚.

**Question** : combien de fois faut-il répéter ces deux instructions pour revenir

à la position de départ? . . . . . . . . . . . . . . . . . . . . . . . . . . . . . . . . . . . . . . . . . . . . . . .

**ÉNIGME 6 (RÉPÉTITIONS) [SUR ORDINATEUR] :** Le code ci-contre affiche un carré avec des petits triangles sur chaque côté :

**Question** : combien y a-t-il de petits triangles en tout? ...................

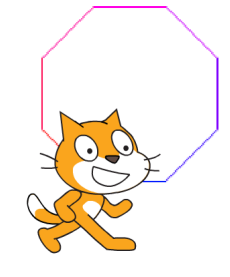

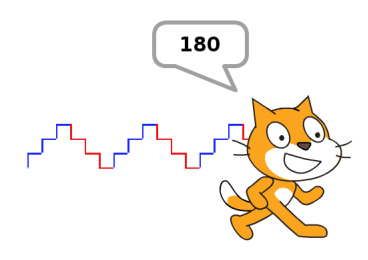

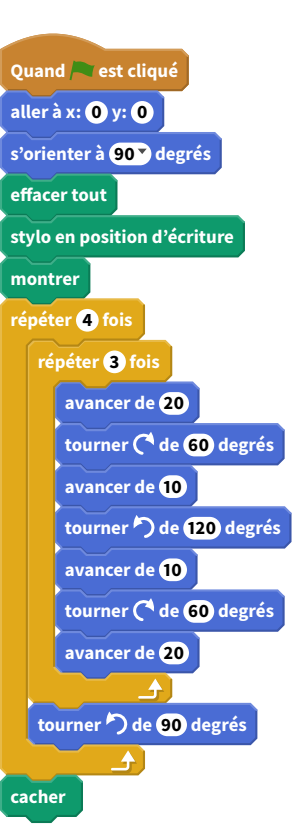

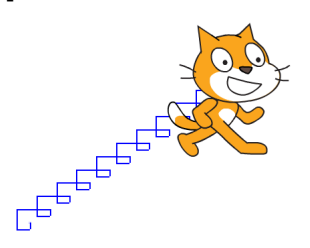

### **III** *<sup>−</sup>* **Coordonnées** (<sup>x</sup> ; <sup>y</sup> )

**ACTIVITÉ 7 (SUR ORDINATEUR) :** Essaie de reproduire la spirale suivante.

Au départ la taille du stylo est 1. Fais une boucle dans laquelle à chaque étape :

- Scratch avance de 6 pas,
- puis tourne de 3 degrés vers la gauche,
- puis ajoute 1 à la taille du stylo,
- puis ajoute 1 à la couleur du stylo.

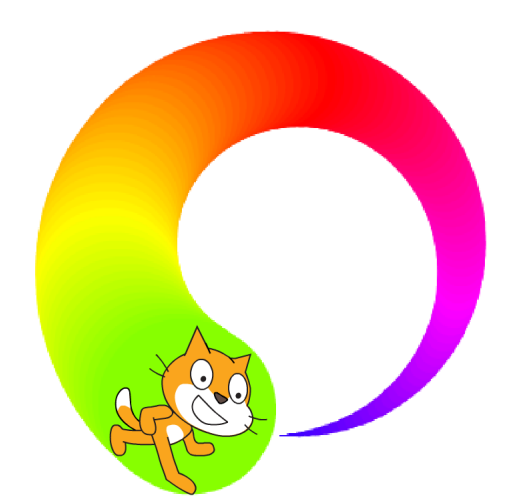

Trouve une bonne position  $(x, y)$  de départ afin que la spirale tienne entièrement dans l'écran.

**ACTIVITÉ 8 (SUR ORDINATEUR) :** Tu vas programmer ton premier logiciel de dessin :

Pour cela, construis une boucle qui répète indéfiniment :

- aller au pointeur de la souris,
- $-$  afficher l'abscisse x pendant 1 seconde,
- $-$  afficher l'ordonnée  $y$  pendant 1 seconde.

Essaie de dessiner un escargot, une maison, une fusée...

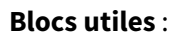

- Aller à « pointeur de la souris »,
- Dire « abscisse  $x \times p$  pendant 1 seconde.

#### **Bonus** :

- Change de couleur à chaque segment.
- Affiche  $x$  et  $y$  en même temps.

#### **ACTIVITÉ 9 (SUR ORDINATEUR ET SUR CE TD) :** Choisis comme arrière-plan la grille de coordonnées.

- 1. Trace le chiffre « **4** » en suivant les instructions suivantes :
	- relever le stylo,
	- aller à  $x = 40, y = 120$ ,
	- stylo en position d'écriture,
	- aller à  $x = 0, y = 40,$
	- aller à  $x = 80, y = 40$ ,
	- relever le stylo,
	- aller à  $x = 60, y = 20$ ,
	- stylo en position d'écriture,
	- aller à  $x = 60, y = 60$ .

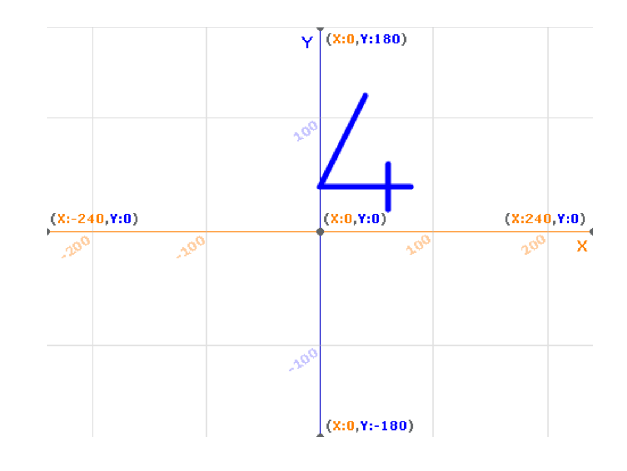

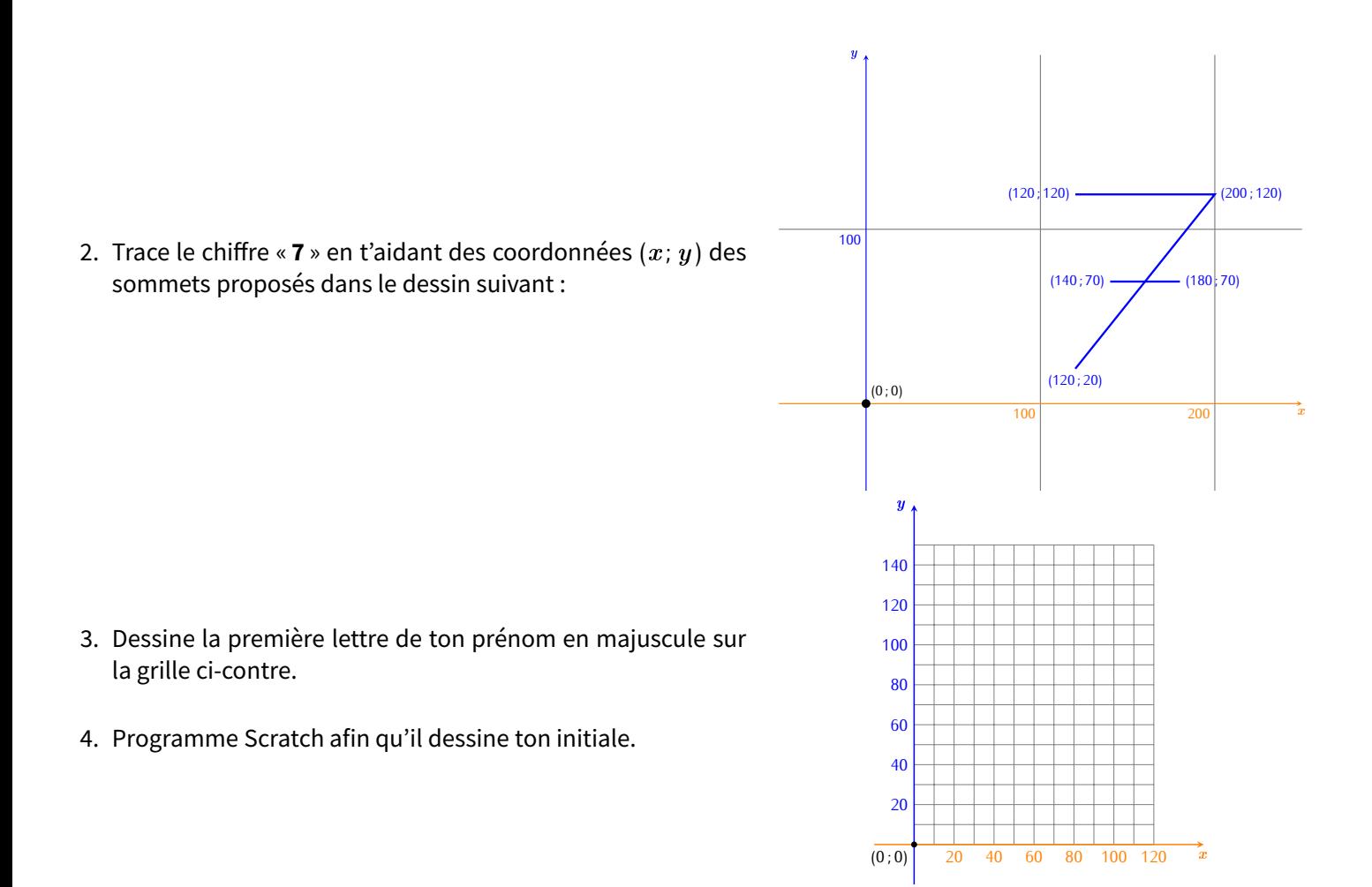

#### **Énigmes**

**ÉNIGME 7 (RÉPÉTITIONS) [SUR ORDINATEUR ET SUR CE TD] :** Quel nombre à deux chiffres se cache sous le dessin

suivant? . . . . . . . . . . . . . . . . . . . . . . . . . . . . . . . . . . . . . . . . . . . . . . . . . . . . . . . . . . . . . . . . . . . . . . . . . . . . . . . . . . . . . . . . . . . . . . . . . .

Premier chiffre : ligne brisée qui relie les points de coordonnées :

(27*,*117) (83*,*115) (79*,*59) (25*,*57) (23*,*7) (77*,*5).

Second chiffre : ligne brisée qui relie les points de coordonnées :

(117*,*57) (169*,*59) (167*,*5) (113*,*7) (119*,*117) (171*,*115).

**ÉNIGME 8 (RÉPÉTITIONS) [SUR ORDINATEUR ET SUR CE TD] :** Le chat Scratch part d'un point de coordonnées (0*,*<sup>y</sup> ) et se déplace vers la droite avec un angle de <sup>95</sup>˚ par rapport au Nord. Il rebondit une fois à droite puis une fois à gauche sur les bords de l'écran :

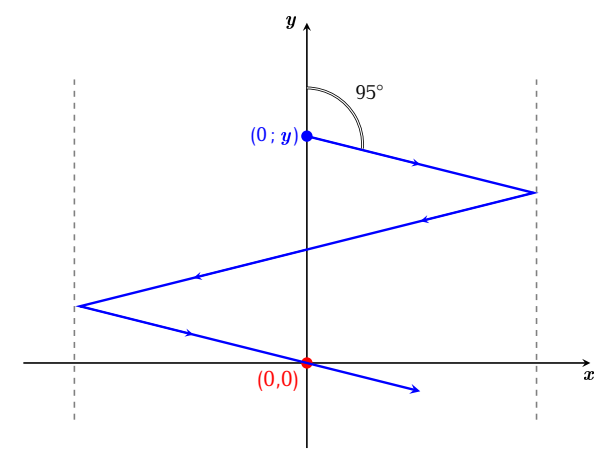

**Question** : quelle doit être la valeur de l'entier positif <sup>y</sup> pour que Scratch repasse par l'origine (0*,*0) après deux rebonds? .................

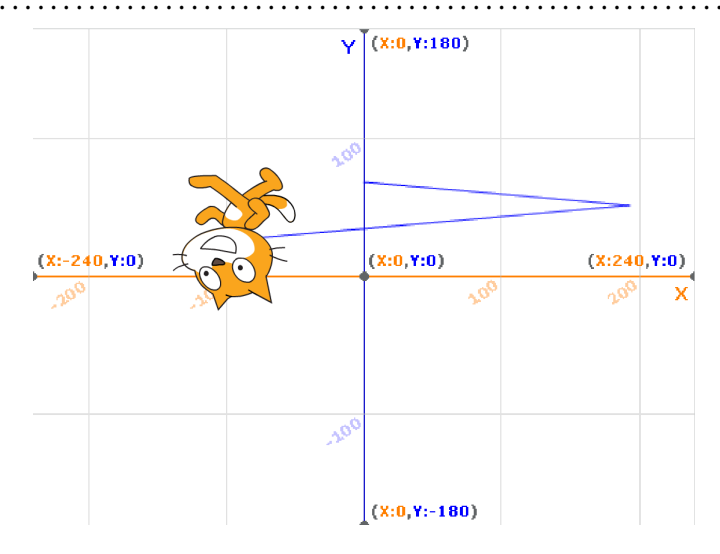

Indications.

- Utiliser comme arrière-plan la grille des coordonnées.
- Ne pas changer le costume Scratch par défaut.
- Faire avancer Scratch d'un seul pas à chaque fois et utiliser le bloc « Rebondir si le bord est atteint ».
- Dans le menu « Édition », il existe un « Mode turbo » pour avancer plus vite.
- Une erreur de plus ou moins <sup>2</sup> est acceptée!
- **ÉNIGME 9 (RÉPÉTITIONS) [SUR ORDINATEUR ET SUR CE TD] :**On a associé une lettre à chaque zone de coordonnées :

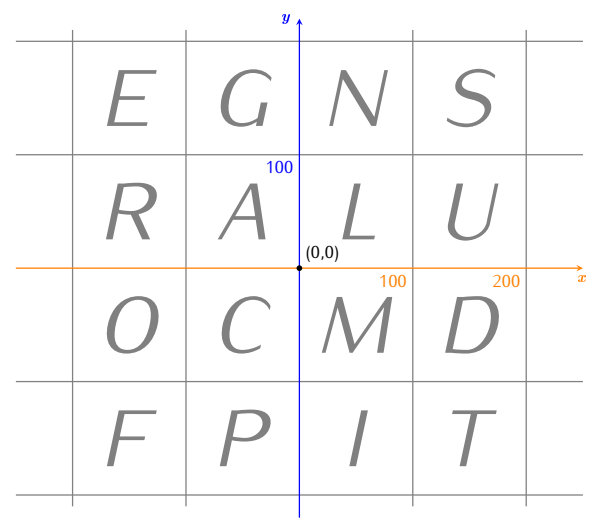

Scratch va se déplacer sur ce quadrillage. À chaque fin d'étape, la case sur laquelle il se trouvera contient une lettre du mot qui est à découvrir.

- $-$  On part de  $(0; 0)$ .
- Lettre 1 : S'orienter à <sup>135</sup>˚et avancer de <sup>200</sup>.
- Lettre 2 : Conserver la même valeur pour x, mais avec  $y = 50$ .
- Lettre 3 : Conserver la même valeur pour <sup>y</sup> , mais avec <sup>x</sup> <sup>=</sup> *<sup>−</sup>*150.
- $-$  Lettre 4 : Échanger x et y (partant du point  $(x, y)$  il faut aller au point  $(y, x)$ ).
- Lettre 5 : Ajouter 300 à la valeur de  $y$ .
- Lettre 6 : Changer <sup>x</sup> en *−*<sup>x</sup> .

**Question** : quel est ce mot? . . . . . . . . . . . . . . . . . . . . . . . . . . . . . . . . . . . . . . . . . . . . . . . . . . . . . . . . . . . . . . . . . . . . . . . . . . . . . . . .

### **IV** *−* **Si . . . alors . . . sinon . . .**

**ACTIVITÉ 10 (SUR ORDINATEUR) :** Scratch se déplace et rebondit sur les bords, il doit atteindre le disque rouge sans toucher les rectangles bleus. Pour cela, il faut choisir la bonne orientation initiale.

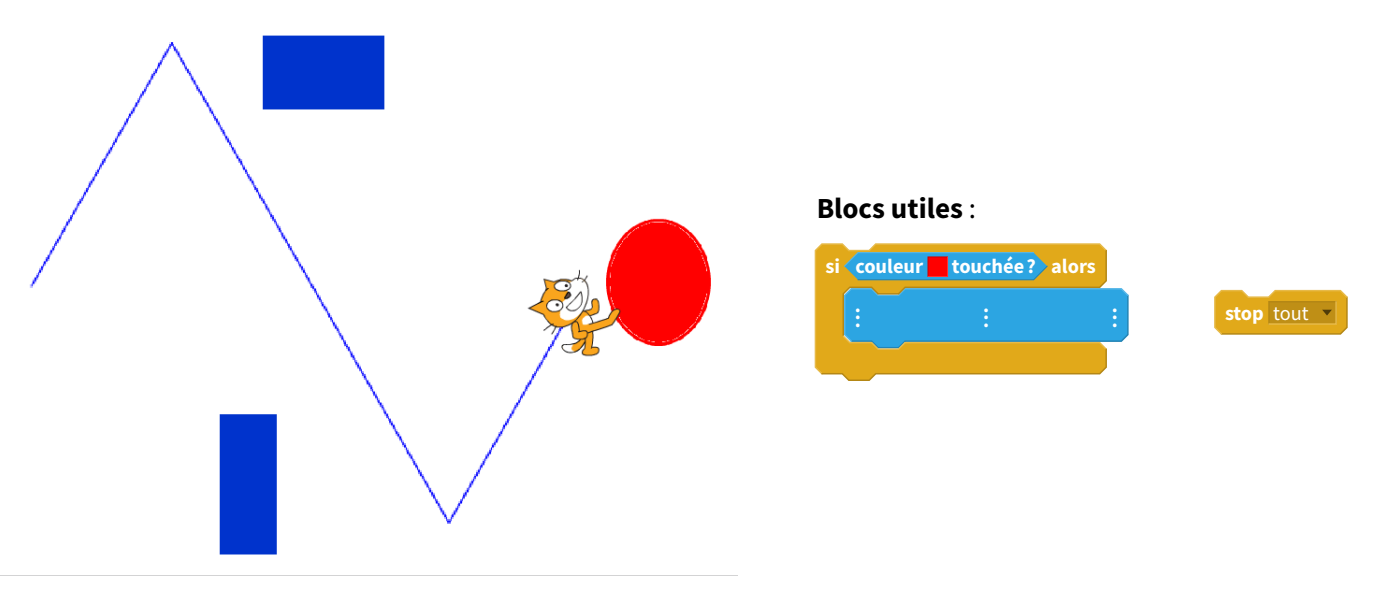

- 1. Scratch part de <sup>x</sup> <sup>=</sup> *<sup>−</sup>*200, <sup>y</sup> = 0. Il s'oriente selon un certain angle (par exemple <sup>30</sup>˚). Puis dans une boucle « répéter indéfiniment » : il avance un peu (disons <sup>5</sup> pas) et il « rebondit si le bord est atteint ».
- 2. Complète la boucle précédente pour tester si Scratch touche une zone colorée :
	- si Scratch touche une zone rouge alors c'est gagné et on arrête le programme,
	- si Scratch touche une zone bleue alors c'est perdu et on arrête aussi le programme.
- 3. Dessine des obstacles (en bleu) et une cible (en rouge) sur l'arrière-plan. Cherche l'angle de départ qui convient à la fois pour éviter les obstacles et pour atteindre la cible!

**ACTIVITÉ 11 (SUR ORDINATEUR) :** L'utilisateur déplace Scratch avec les touches de flèches du clavier, de façon à suivre un chemin :

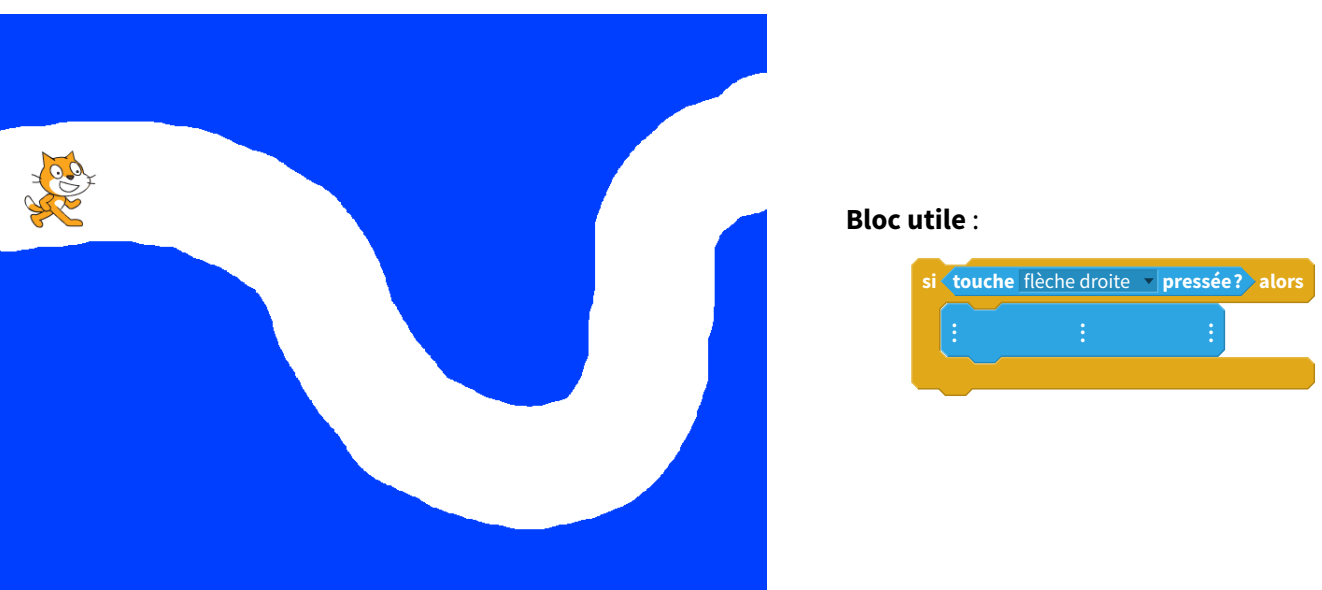

- 1. Dans une boucle sans fin, on teste quelle flèche est pressée. Si c'est la flèche du haut, Scratch monte (de 5 pas par exemple). Si c'est la flèche du bas, Scratch descend...
- 2. Dessine un parcours sur l'arrière-plan : tout d'abord peins tout le fond en bleu (avec l'outil pot de peinture); puis avec l'outil pinceau (en grande taille) trace un chemin d'une autre couleur.
- 3. Réduis la taille du lutin Scratch afin qu'il puisse parcourir le chemin sans toucher les bords colorés.
- 4. **Bonus** : si Scratch sort de son chemin, joue un son d'alerte.
- **ACTIVITÉ 12 (SUR ORDINATEUR) :** Il s'agit de programmer un jeu :
- Scratch part de la gauche de l'écran, il est visible.
- Au bout de quelques pas, il disparaît mais continue d'avancer.
- Lorsque le joueur appuie sur le bouton gauche de la souris, Scratch s'arrête et réapparaît.
- Si Scratch touche la barre noire à ce moment là, c'est gagné!

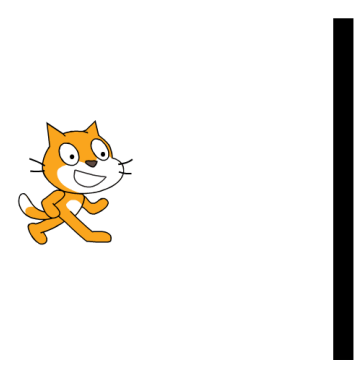

Dans un premier temps, modifie l'arrière-plan pour y dessiner une barre verticale noire vers le milieu de l'écran.

- 1. **Première partie** : Scratch démarre.
	- Positionne Scratch à gauche de l'écran, visible.
	- Répète 10 fois : Scratch avance de 5 et attend un peu (par exemple 0,1 seconde).
- 2. **Deuxième partie** : Scratch se cache.
	- Cache Scratch.
	- Répète 70 fois : Scratch avance de 5 et attend un peu (le même temps qu'avant).
- 3. **Troisième partie** : Le joueur clique.

Dans chaque itération de la boucle précédente, on teste si le bouton gauche de la souris est pressé. Si le joueur clique sur la souris, alors :

- Montre Scratch.
- Si Scratch touche la barre noire alors affiche : « c'est gagné! ».
- Arrête le programme.

#### **Blocs utiles** :

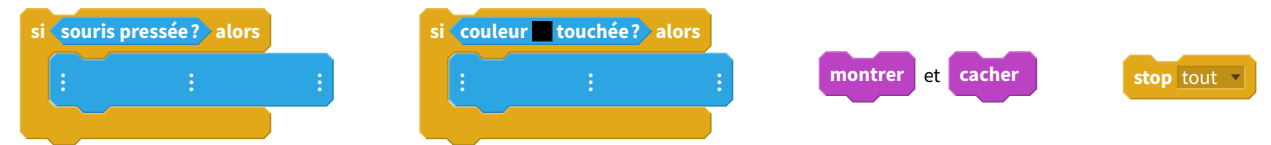

# **Énigmes**

- **ÉNIGME 10 (RÉPÉTITIONS) [SUR ORDINATEUR ET SUR CE TD] :**
- Scratch part de <sup>x</sup> <sup>=</sup> *<sup>−</sup>*200, <sup>y</sup> = 0.
- Scratch s'oriente à <sup>80</sup>˚(par rapport au Nord).
- Ensuite, on répète indéfiniment :
	- avancer de 5,
	- $-$  si  $x > y$ , alors on affiche x.

**Question** : quelle est la première valeur de <sup>x</sup> affichée? . . . . . . . . . . . . . . . . . . . . . . . . . . . . . . . . . . . . . . . . . . . . . . . . . . . . . . . (On arrondira  $x$  à l'entier supérieur ou inférieur.)

**ÉNIGME 11 (RÉPÉTITIONS) [SUR ORDINATEUR ET SUR CE TD] :** Scratch se déplace en fonction des touches de flèches pressées. Il part de  $x = 0$ ,  $y = 0$  et est orienté vers la droite.

— Si la flèche droite (*→*) est pressée, alors Scratch avance de <sup>30</sup> (et attend <sup>0</sup>*,*<sup>2</sup> seconde).

— Si la flèche haut (*↑*) est pressée, alors Scratch tourne de <sup>15</sup>˚vers la gauche (et attend <sup>0</sup>*,*<sup>2</sup> seconde).

Programme Scratch afin qu'il suive ces consignes.

Voici la séquence d'instructions saisie par un élève :

*→ → ↑ → ↑ → ↑ ↑ → → → ↑ →*

**Question** : quelle est la valeur de l'abscisse <sup>x</sup> à la fin de ces instructions? . . . . . . . . . . . . . . . . . . . . . . . . . . . . . . . . . . . . . . (on arrondira la réponse à l'entier supérieur ou inférieur.)

**ÉNIGME 12 (RÉPÉTITIONS) [SUR ORDINATEUR ET SUR CE TD] :** Scratch avance si certaines conditions sont validées.

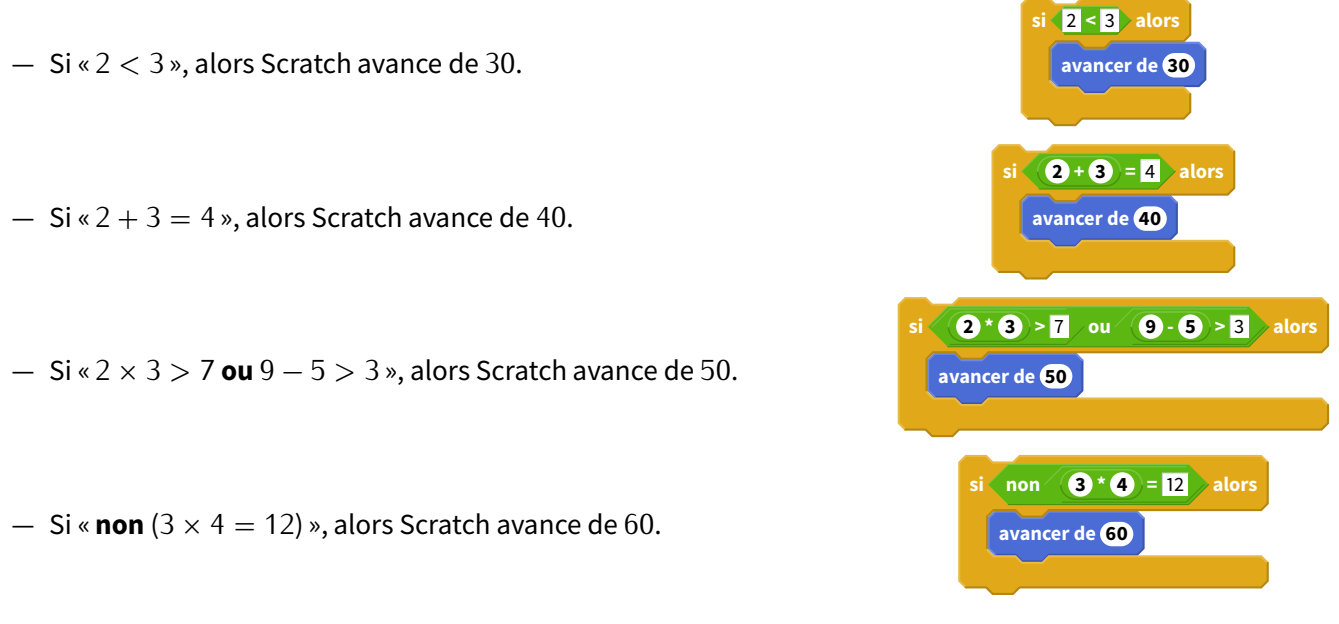

. . . . . . . . . . . . . . . . . . . . . . . . . . . . . . . . . . . . . . . . . . . . . . . . . . . . . . . . . . . . . . . . . . . . . . . . . . . . . . . . . . . . . . . . . . . . . . . . . . . . . . . . . . .

**Question** : au total, après toutes ces instructions, de combien de pas Scratch a-t-il avancé?